## Tools **Model and Image Windows**

**STATUS PR** 

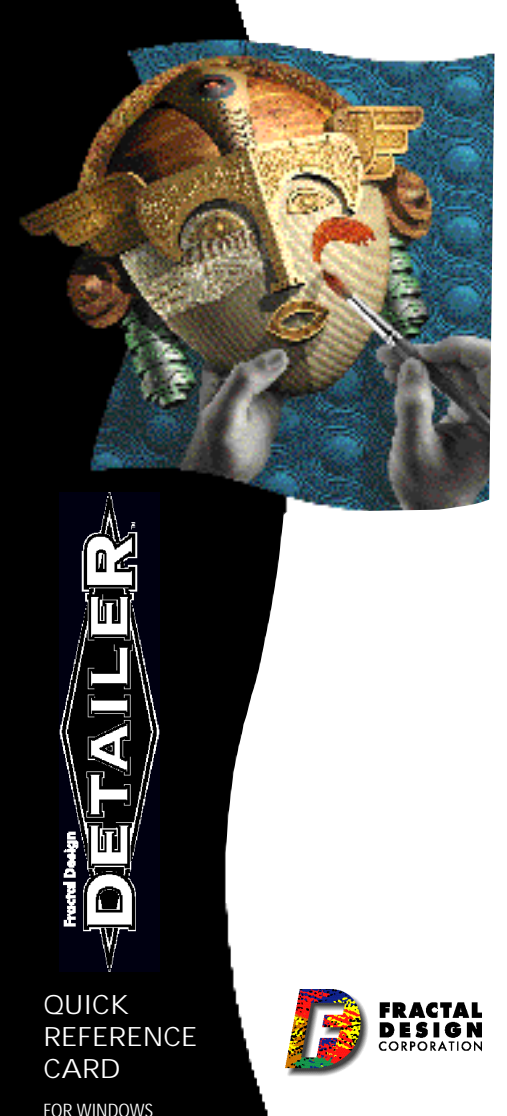

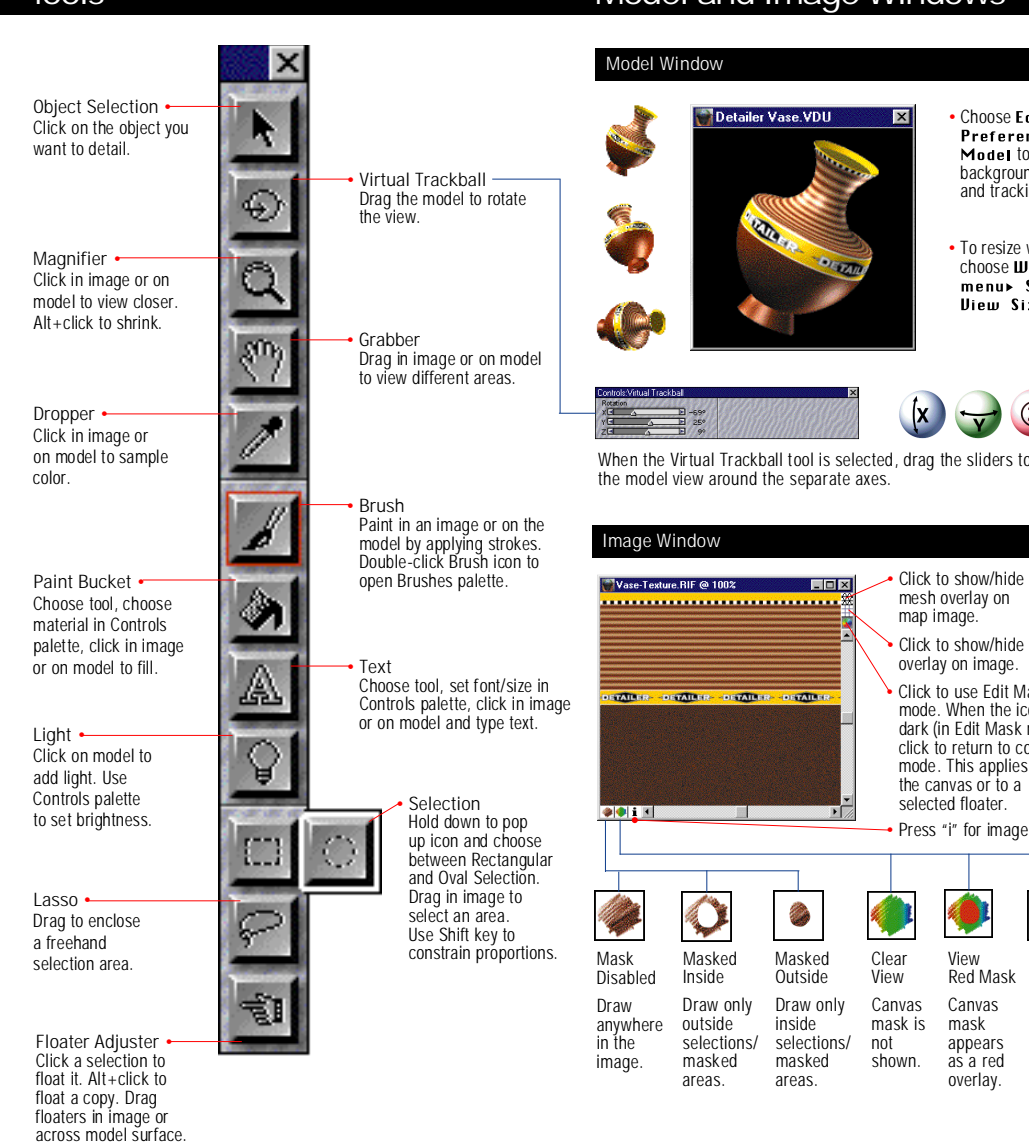

• Choose Edit menu> **Preferences»** Model to change background color and tracking display.

• To resize window. choose **Window** menu» Set 3D **View Size.** 

OLIAM

 $\overline{\mathbf{z}}$ 

When the Virtual Trackball tool is selected, drag the sliders to rotate the model view around the separate axes.

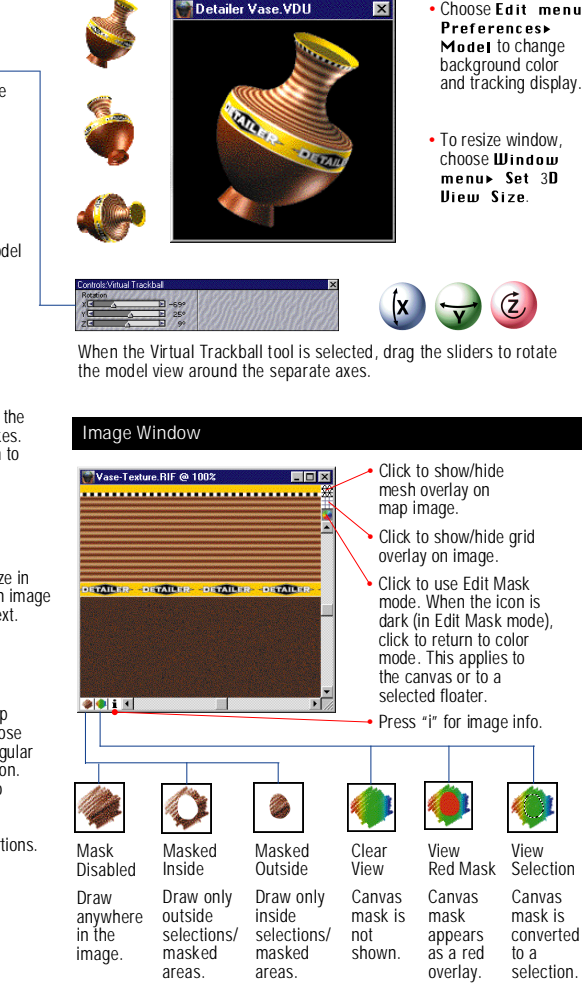

## **Brushes**

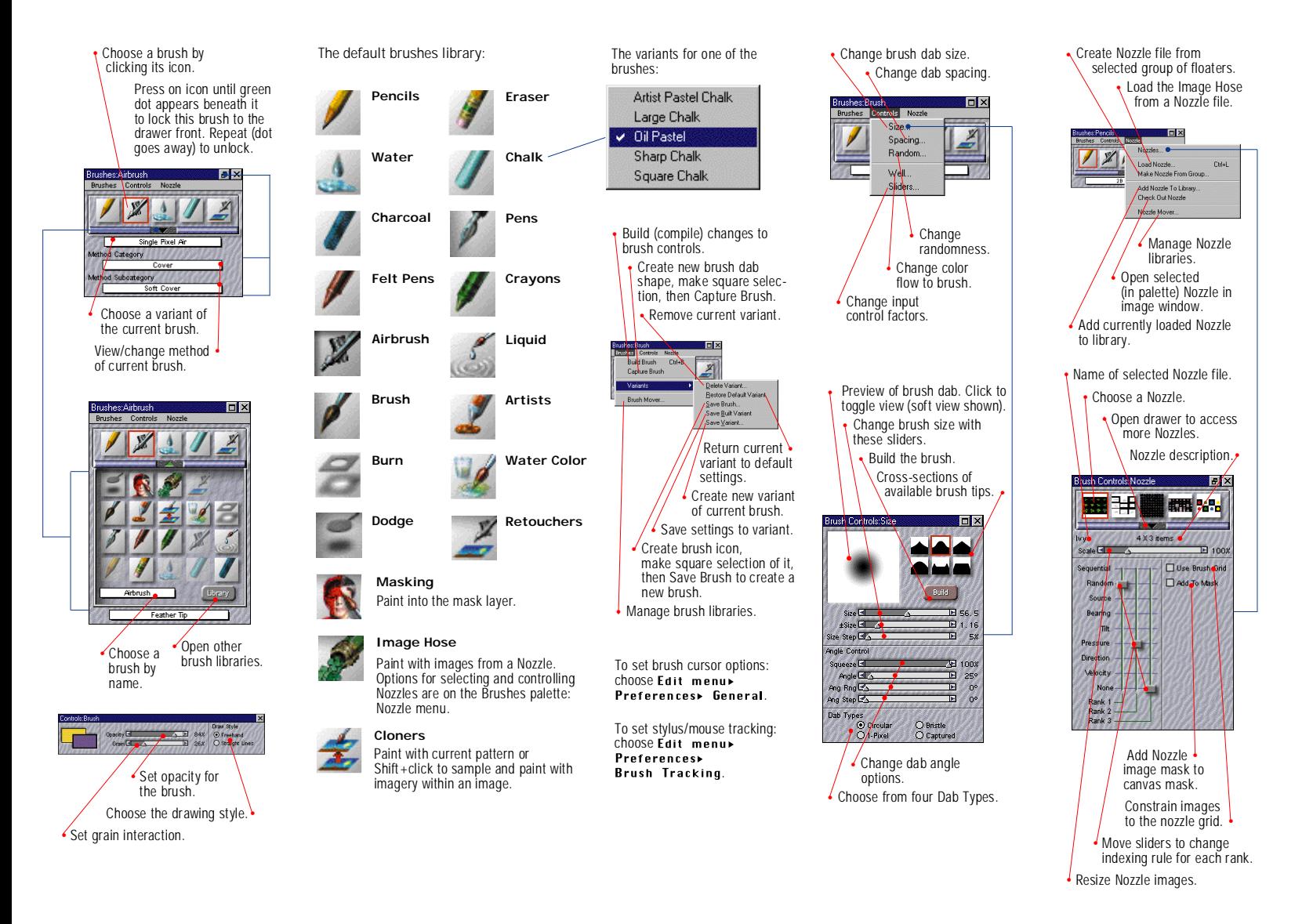

## **C o l o r G r a d a t i o n Te x t u re O b j e c t**

 $|P|X$ 

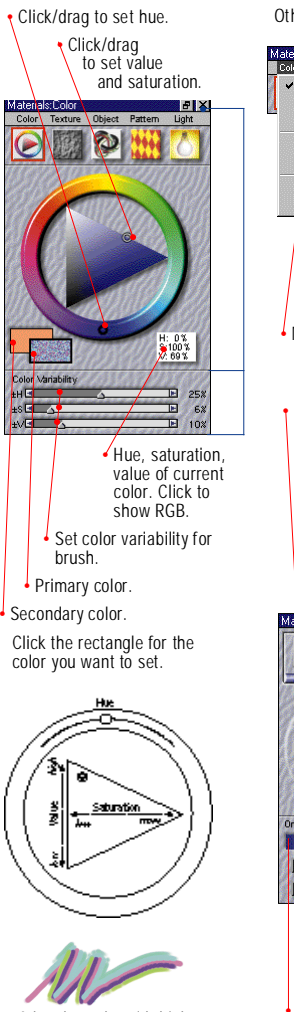

A brush stroke with high color variability.

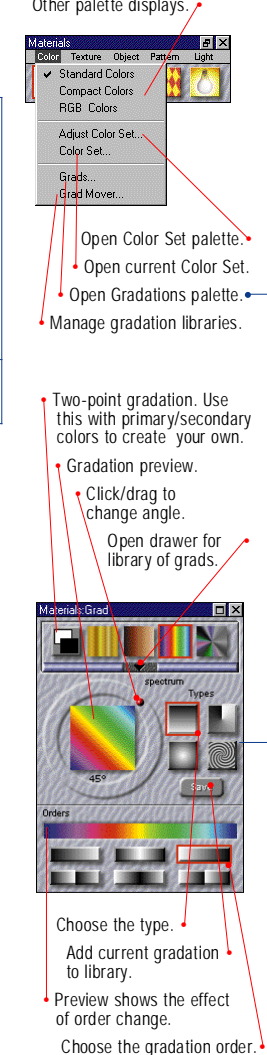

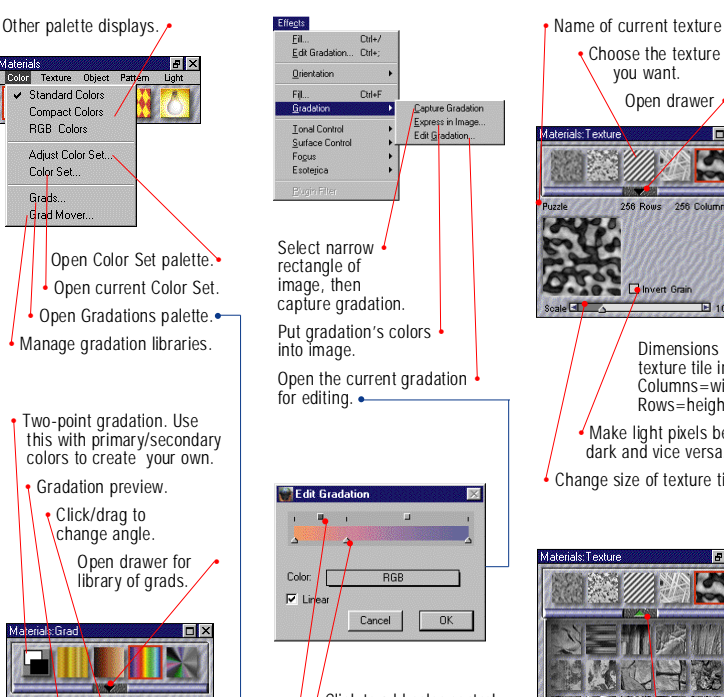

Click to add color control point.

Drag the point where you want it.

Press Backspace to remove control point.

Click the square, then choose a blending method (Color, Linear).

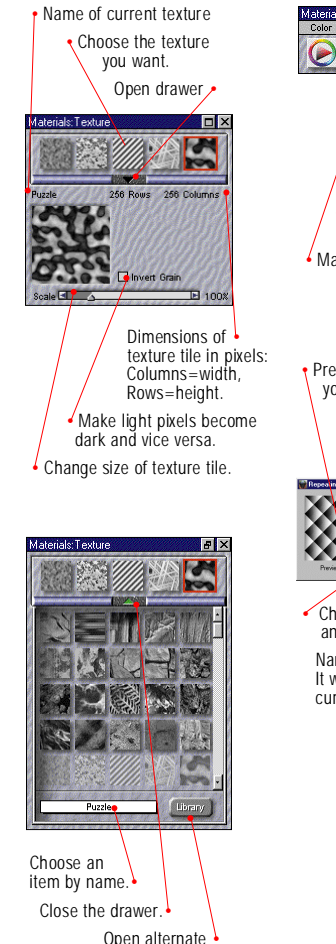

libraries.

Select rectangle of image, then Capture Texture to library. • Open texture design  $dialog.$   $\bullet$ • Manage texture libraries. Preview shows results of your settings. Choose repeating • pattern type. $Time 61$  $Cancel$ 

Territor Object Patten

Capture Texture..

Make Texture..

Texture Mover.

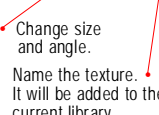

It will be added to the current library.

Select an object in the model by clicking on it with the Object Selection tool.

The Materials: Object palette shows the maps and settings for the selected object.

The map control features of the Object palette are also available on the Map menu.

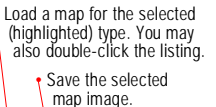

Materials Ohier Texture Object Pattern Light O  $\bm{\Theta}$ ot Ma A Texture Mar **Balata tit** & Bumb Map Dimple.tif **Plastic tif** K Highlight Mask **X** Reflection Mask Fairway.tif  $\times$  Glow hap  $s$ ave Object Shading Properties Diffuse 60% Specular<sup>1</sup> ъ 40% Reflection L **FI**  $<sub>0</sub>$ </sub> **Bump Map of Expert** Amount of Megative Polarity  $\mathbf{E}$  0.50 Change the amount of color the object shows. Change the object's tendency to show highlights. • Change object's tendency to reflect environment. Invert the bump effect.• Change level of bump effect.

## **Floaters**

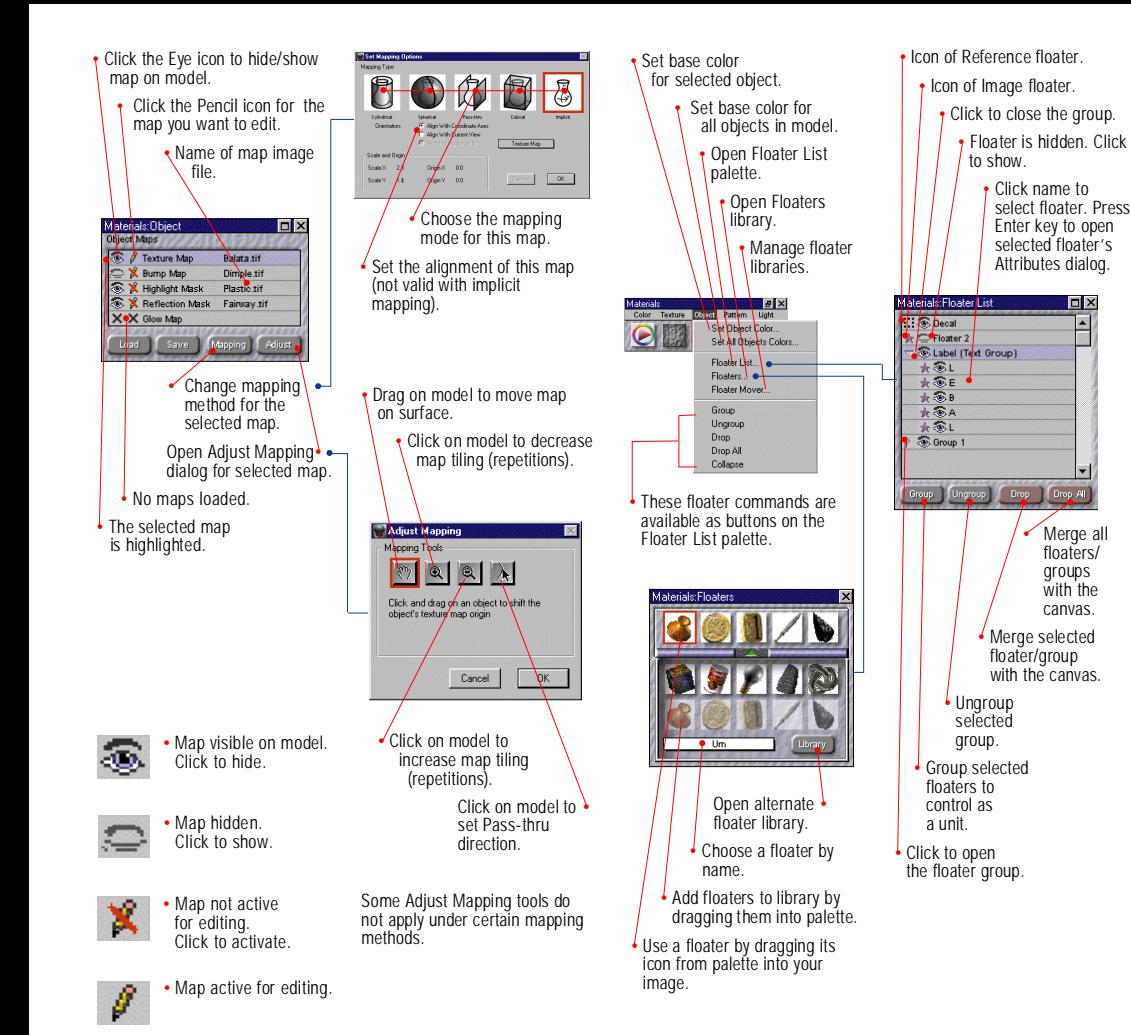

Floaters higher in list cover lower floaters Drag floater/group names to change their level (display order) and to move them in and out of

**D** X

 $\overline{\phantom{0}}$ 

**Expand** 

laps

groups.

Materials:Floater List

大家山

大零日

\*SA

大家

Group 1

 $\star$   $\otimes$  Floater 2<br>  $\leftarrow$   $\otimes$  Label (Text Group)

oup Ungroup Drop Drop All

**EX Coca** 

 $\mathbf{E}$ 

• Show/Hide floater's selection marquee. • Enable to place floater's mask in canvas mask when dropping.

Show Selection Marquee<br>Drop With Mask

Reduce floater rectangle to minimum. Increase floater • rectangle. Select floater group, then collapse into single floater. Revert changes to selected • floater's mask.

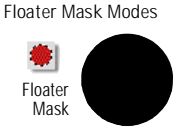

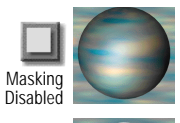

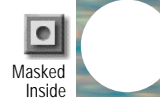

Masked Outside

**Floater and Canvas Mask Interaction Modes**

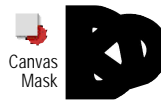

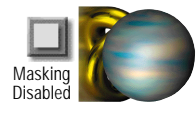

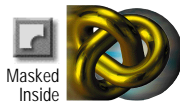

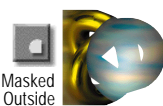

## **Pattern** Light

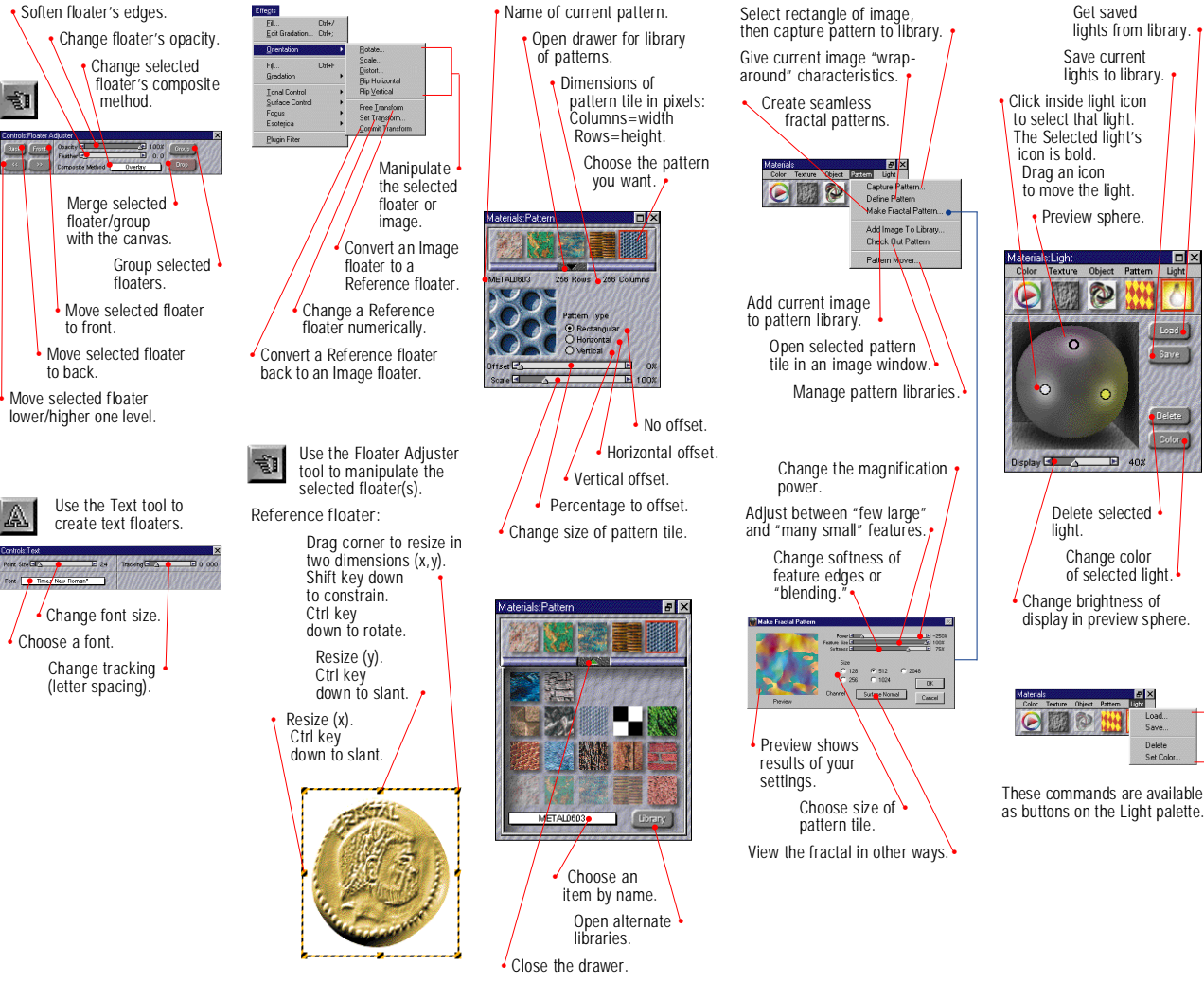

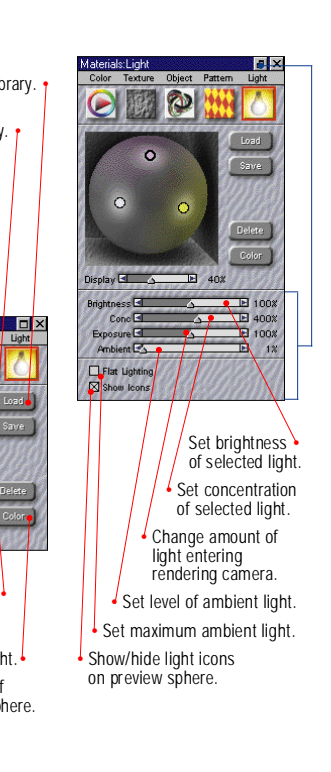

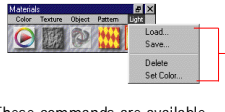

as buttons on the Light palette. •

## **Keyboard Shortcuts**

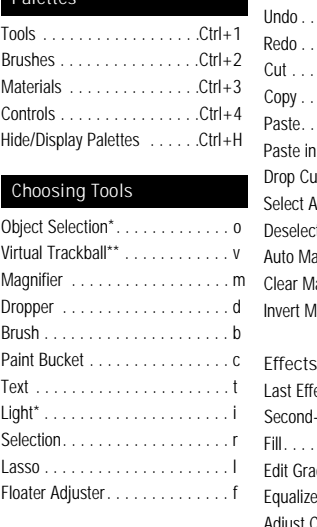

\*Model Window must be in front. \*\* In an image window, the Virtual Trackball functions as Rotate Page.

#### Keyboard Commands

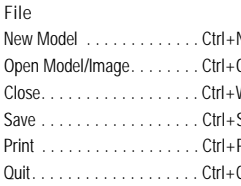

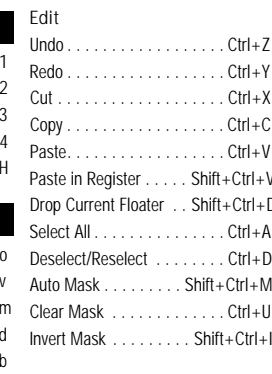

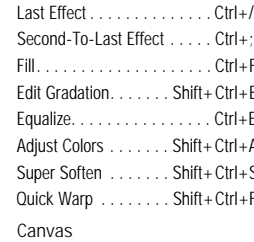

Resize Image . . . . . . . Shift+Ctrl+R

#### Model Window Navigation

Rotate Model View .......... Space Bar+Alt+Drag Rotate Model (lights remain fixed) ...... Space Bar+Alt+Shift+Drag Pan View . . . . . . . Space Bar+Drag Zoom in . . . . Space Bar+Ctrl+Click Zoom out ....... Space Bar+Ctrl+Alt+Click Define Magnification Area

....... Space Bar+Ctrl+Drag

Pan image . . . . . . Space Ba Center Image . . . Space Bar Rotate Page . . . . . . Space I Constrain rotate to 90°  $\ldots \ldots$ . Shift + Alt + Spa Un-rotate Page ....... Space Bar+Alt Define magnification Area ....... Space Bar+Ctrl+Drag View Selection . . . . . . . . . . Shift+6 Shift Pattern . . . . . . . . . . . . . . . . . ...... Space Bar+Shift+Drag Drawing and Visibility Modes Drawing Modes Mask Disabled  $\ldots \ldots \ldots$ Shift+1 Masked Inside .........Shift+2 Masked Outside ...... **Visibility Modes**  $0<sup>1</sup>$ 

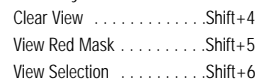

Image Window Naviga

Zoom in . . . . . . . . . . . . Shift-

Zoom Out . . . . . . . . . . . . .

Zoom in . . . . Space Bar+Ctr

 $700m$  out . . . . . . . . . . . . . . ....... Space Bar+Ctrl+Al

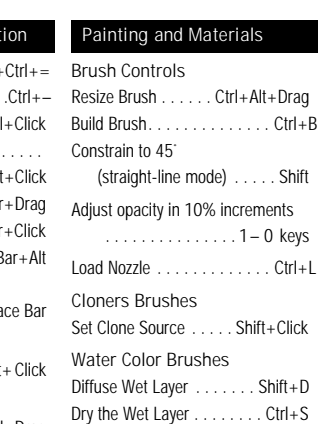

(Save the image) Color Set Add current color to color set  $\ldots \ldots \ldots \ldots$  Shift + Ctrl+K Replace current color in set

 $\ldots$  Shift

 $Shift + Click$ 

 $\ldots$  Shift+D

.......... Alt+ Dropper Tool

#### Gradations

 $Shift+3$ 

Edit Gradation . . . . . Shift + Ctrl+B Adjust spirality for spiral gradations ...... Ctrl+Drag in angle ring

### Paint Bucket Tool

### Limit fill extent

.. Click-and-drag Paint Bucket

### Virtual Trackball Tool

Shift+drag in the Model Window

### Dropper Tool

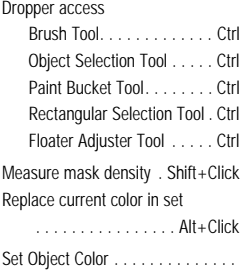

......... Alt+Click on Object

#### **Selection Tools**

Selection Tools Constrain to square/circle ... Shift Adjust current selection rectangle ...... Control+Alt+Click/Drag Edit rectangular selection . . . . . . . . . . . . . . Shift+Ctrl+E

### Floaters

Group selected floaters. . . . . Ctrl+G Unaroup . . . . . . . . . . . Shift+Ctrl+G . . . . . . . . . . . . Shift+Ctrl+U

Floater Adjuster Duplicate . . . . . . . . Alt+Click/Drag Move floater by one screen pixel

.................Shift+Ctrl+H

.................Backspace

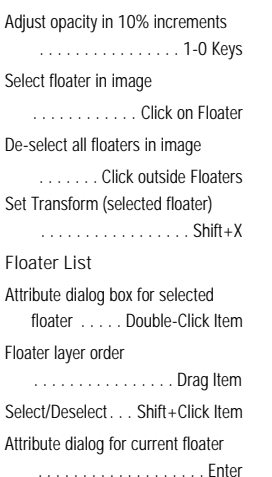

### Apply Lighting (2D Effect)

Lighting Mover . . . . . Shift+Ctrl+L

### Magic Wand

Add color to selection . . . . . . . . . . . . . . Shift+Wand Find all instances in area ........... Selection+Wand

#### Imported Model Adjustments

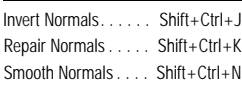

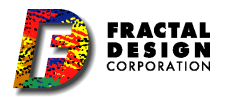

Rotate model (lights remain fixed)

.................. Arrow Keys

# Hide/Display marquee